## Mac専用アプリ ダウンロード方法①

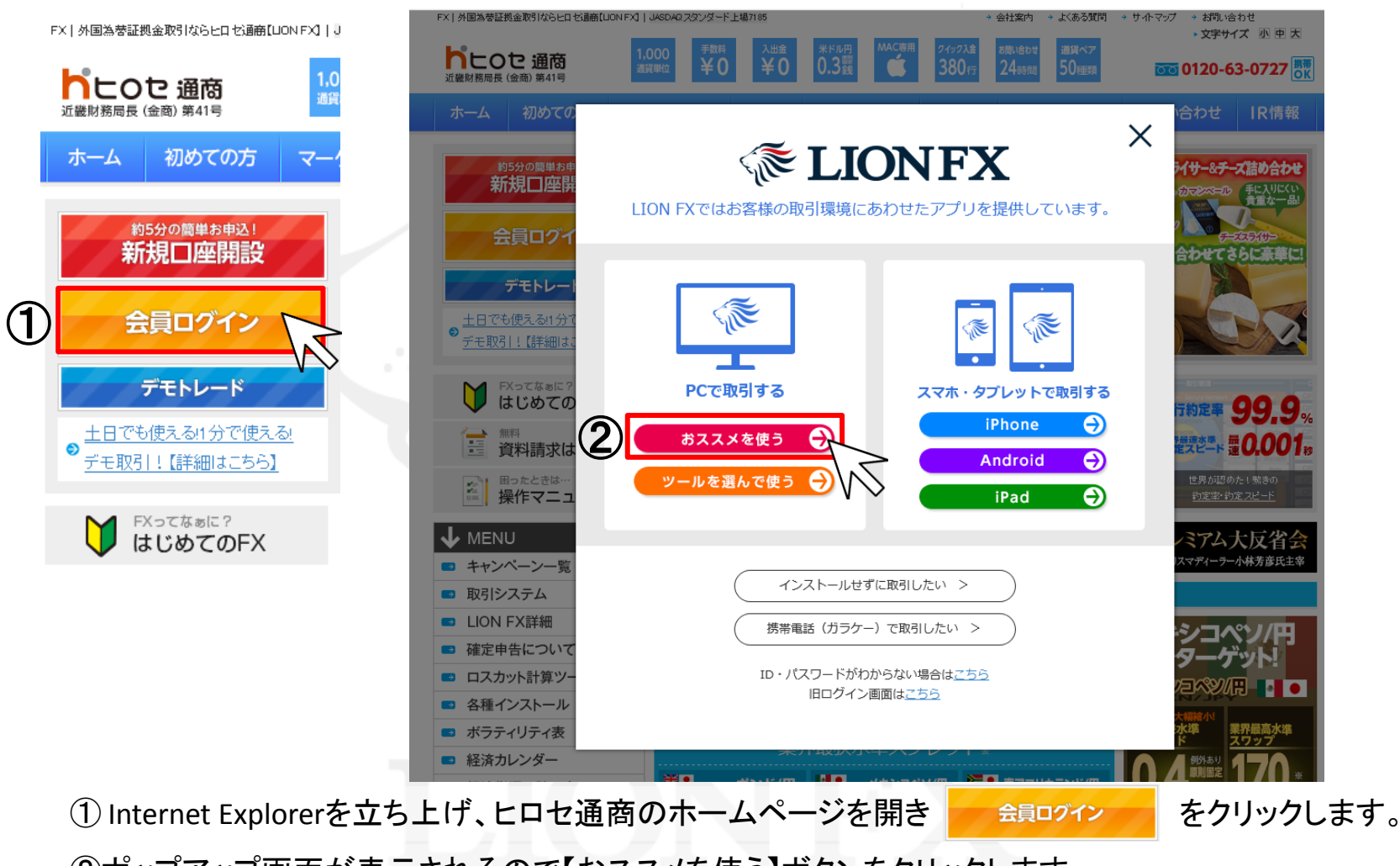

②ポップアップ画面が表示されるので【おススメを使う】ボタンをクリックします。

# Mac専用アプリ ダウンロード方法2

#### **New Article とロセのおススメPCアプリ**

パソコンにアプリをインストール後、ログインが可能となります。下記よりご利用のOSにあわせてインストールをしてください。 インストール後、デスクトップにLION FXのアイコンが追加されますので、次回からはデスクトップのアイコン してください。

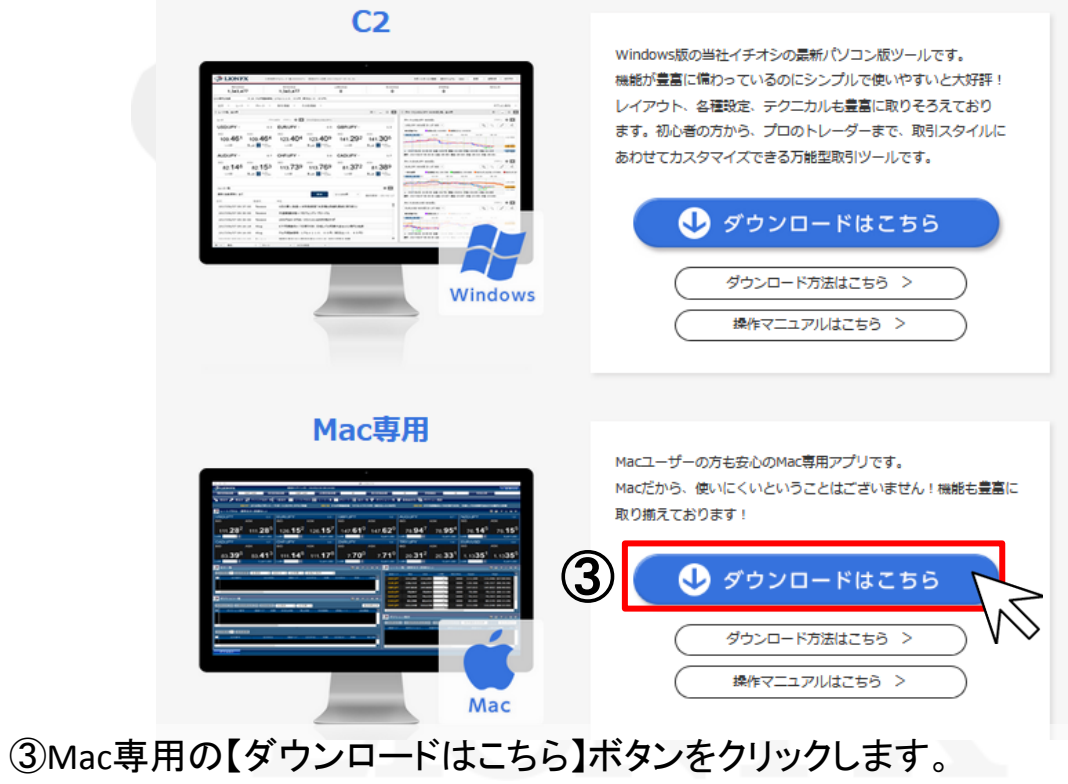

### Mac専用アプリ ダウンロード方法3

④App StoreのLION FXのインストール画面が表示されますので、 【無料】をクリックしてください。 ※LION FXのアプリをインストールする際は、iTunes StoreのApple ID・パスワードが必要です。

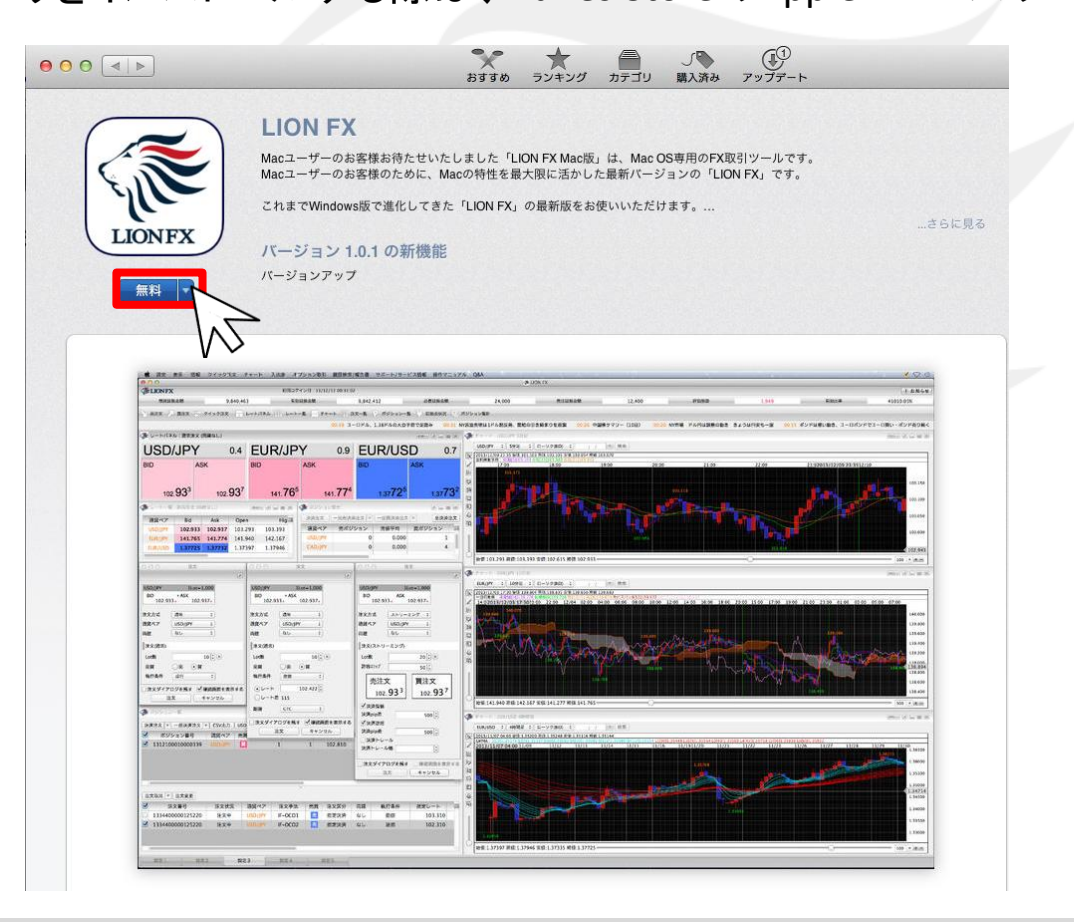

## Mac専用アプリ ダウンロード方法4

### ⑤【Appをインストール】をクリックしてください。

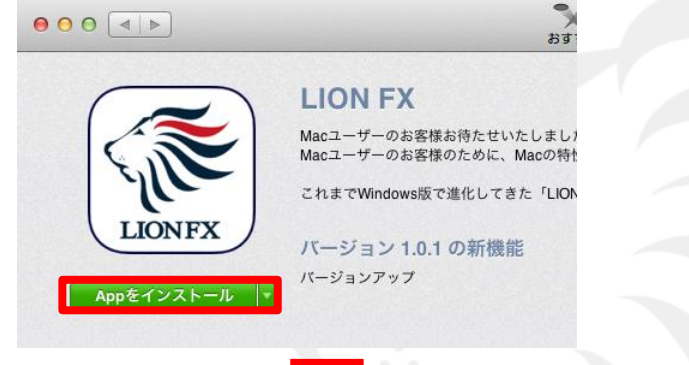

⑥【Apple ID】・【パスワード】を入力してサインインしてください。 ※Apple IDをお持ちでない方は、Apple IDを作成してください。

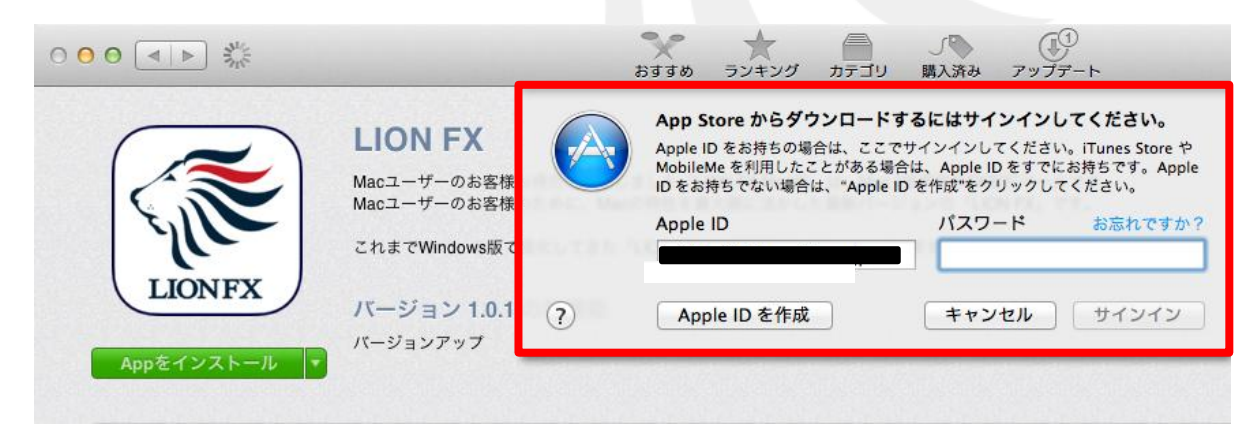

### Mac専用アプリ ダウンロード方法⑤

#### ⑦【インストール中】となり、インストールが始ります。

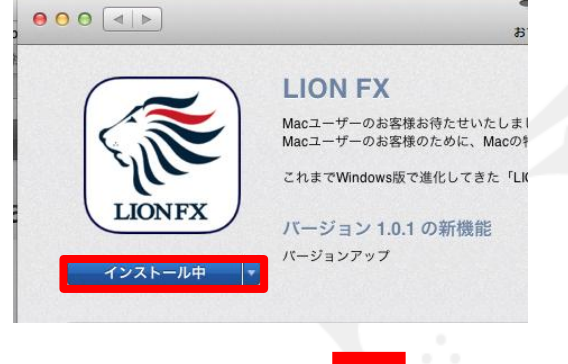

#### 【インストール済み】の表示に変わると、インストール完了です。

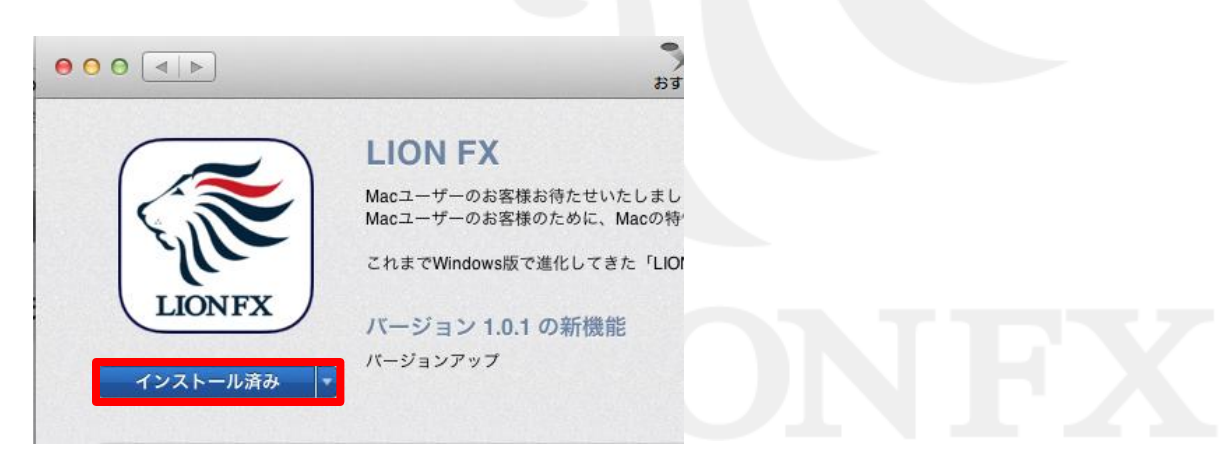

## デスクトップ アイコン作成方法①

#### ①デスクトップ画面の左上【移動】の【アプリケーション】をクリックしてください。

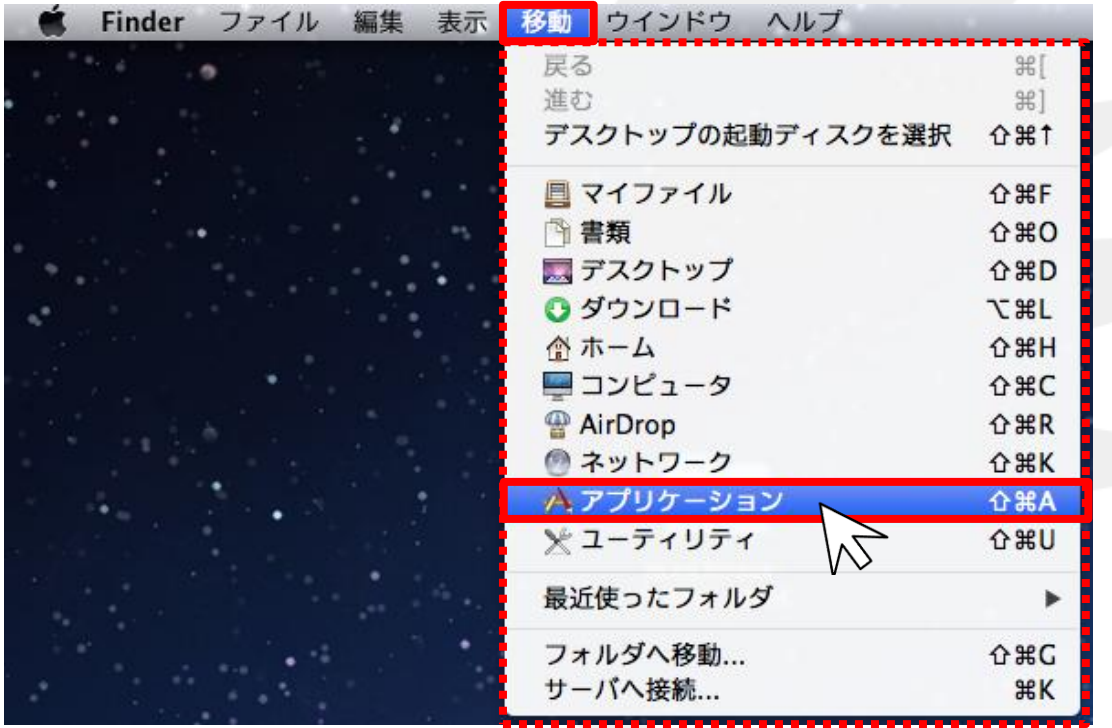

## デスクトップ アイコン作成方法②

②アプリケーション画面の中から、【LION FX.app】を探し、 LION FXのアイコンの上で左クリックした状態で アプリケーション画面の外へアイコンを移動させてください。

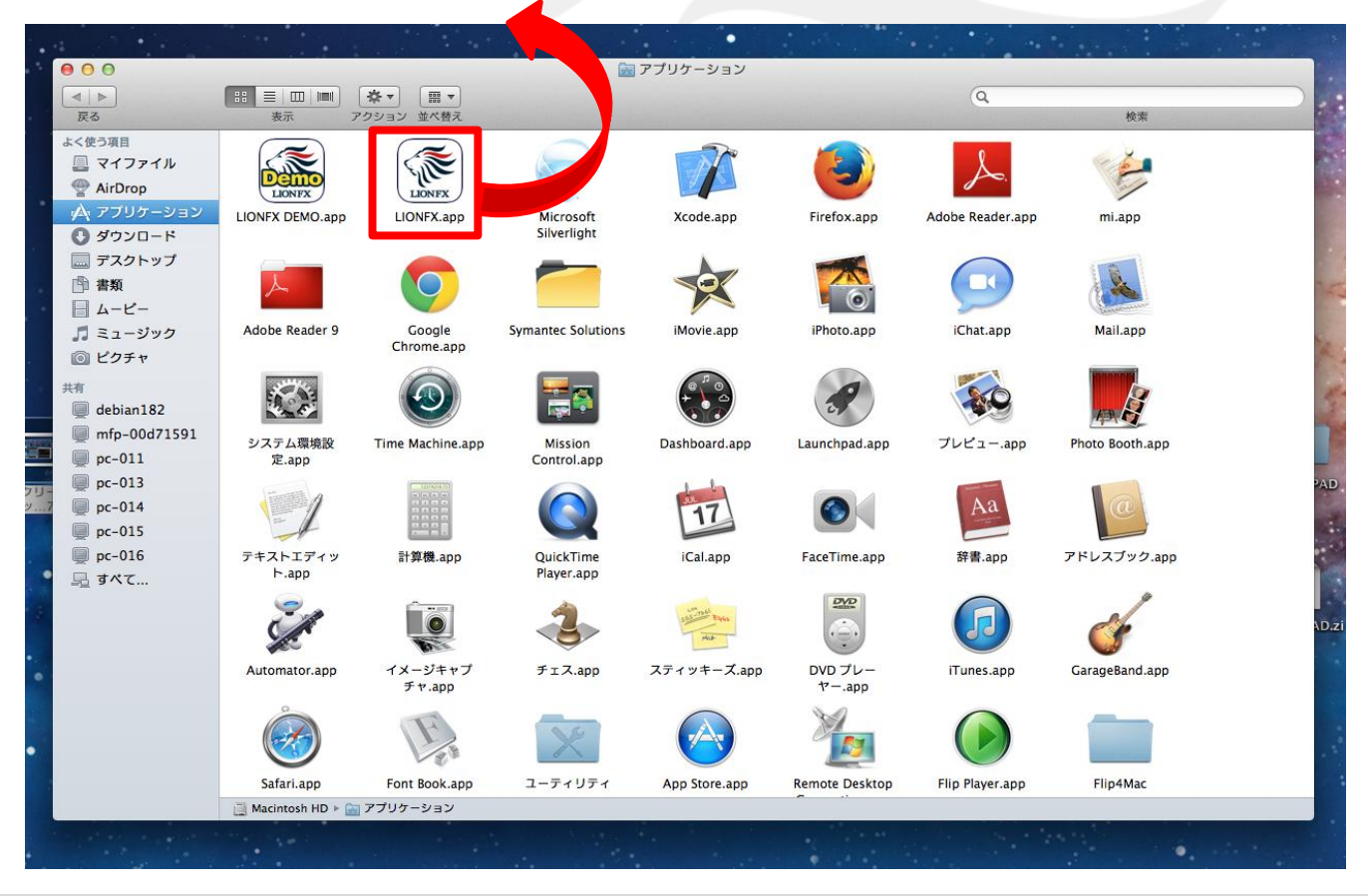

# デスクトップ アイコン作成方法③

#### ③デスクトップにアイコンが作成されました。

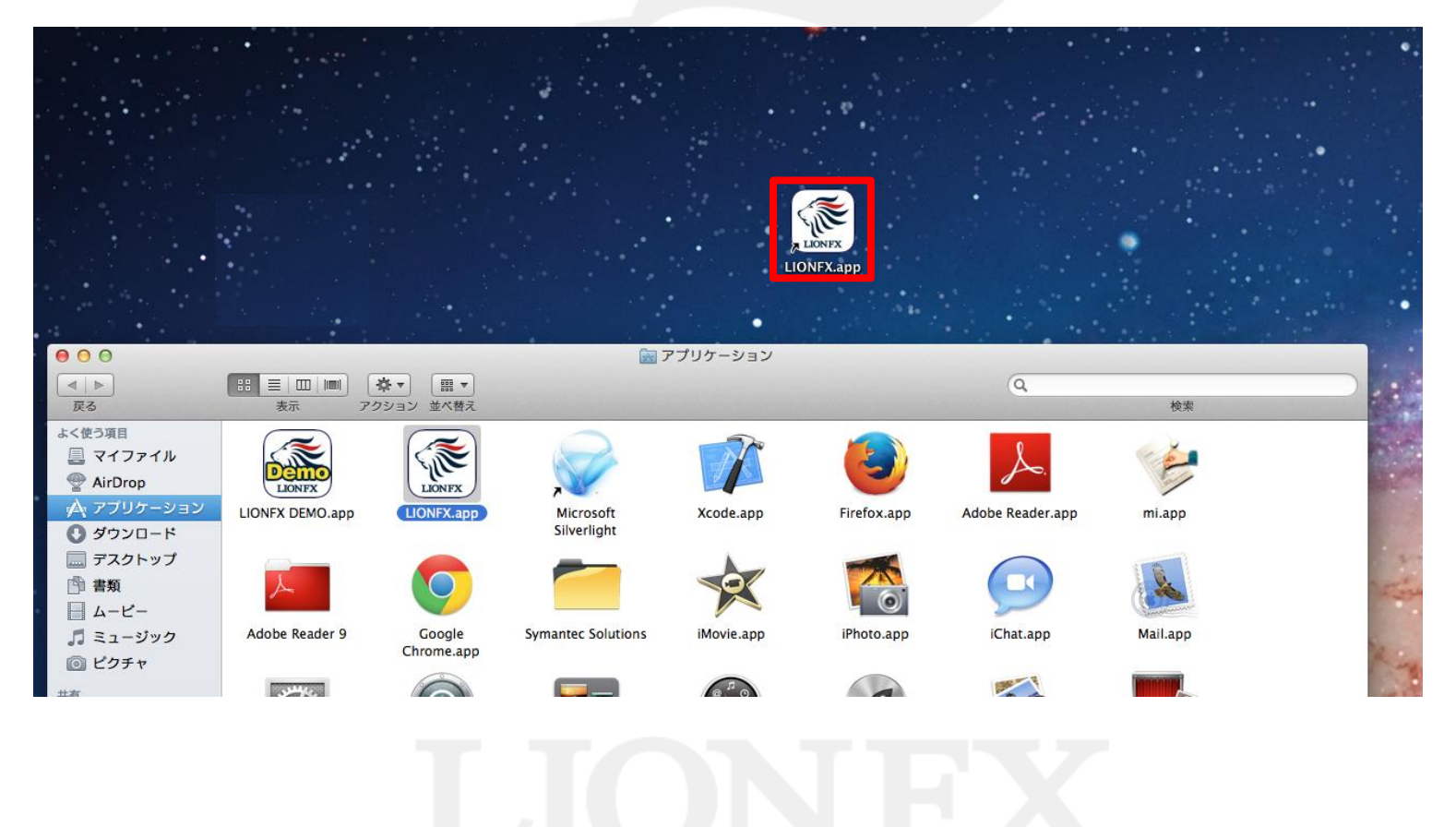

## デスクトップ アイコン作成方法④

#### ④デスクトップのアイコンをダブルクリックすると…

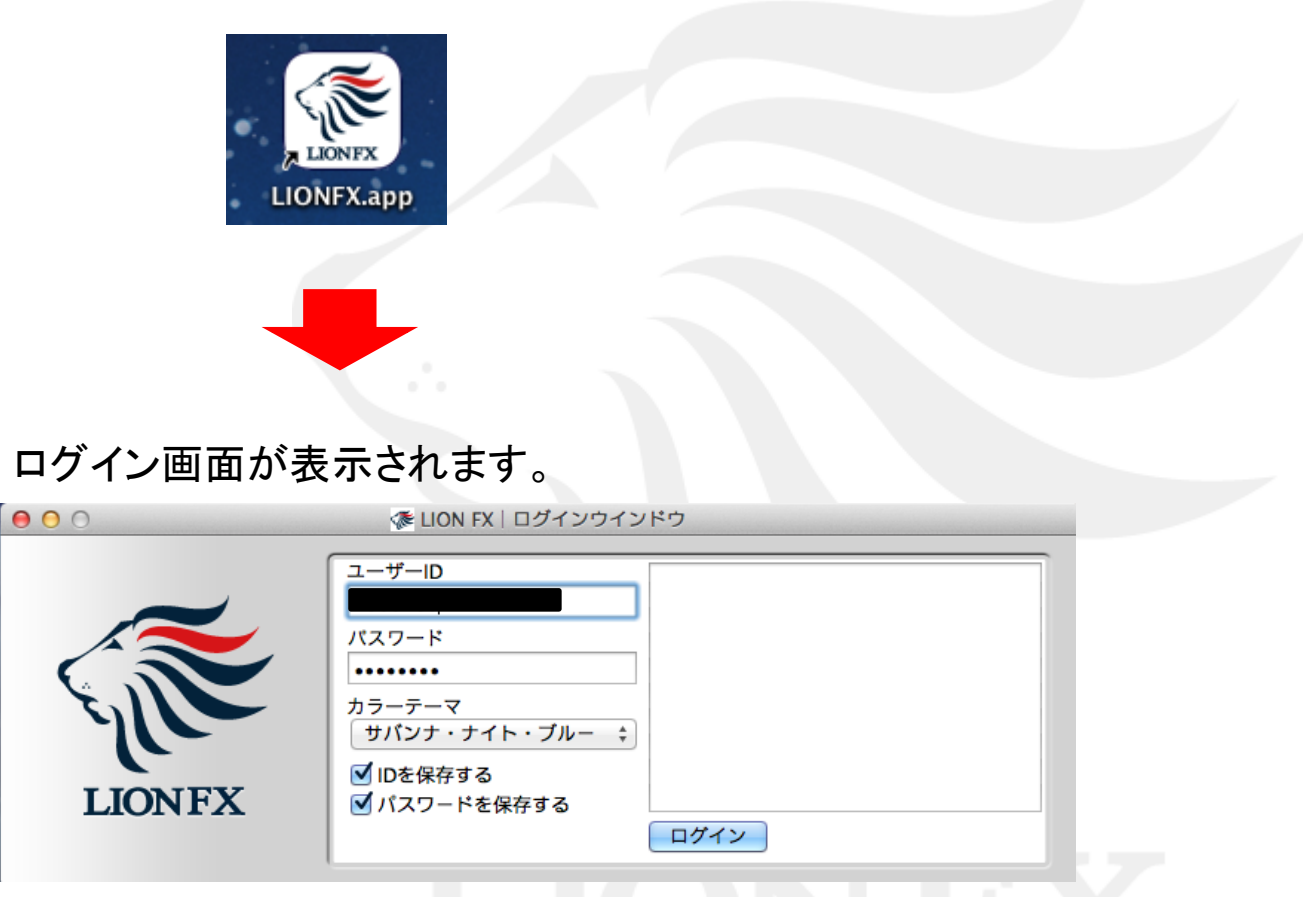

□**ID**を保存する、□パスワードを保存するにチェックをつけると、次回ログイン時にご入力の手間が省けます。